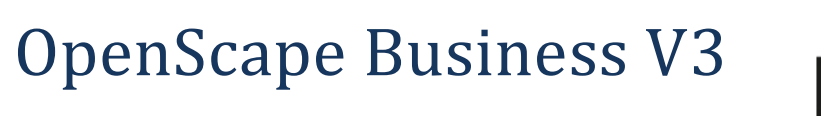

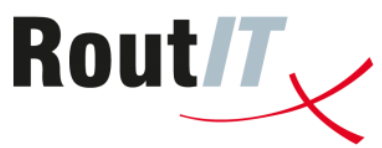

# How to Configure SIP Trunk for RoutIT TLS NL

### **About this document**

This configuration guide describes an example of how to set up the SIP trunk *RoutIT TLS NL* as an ITSP connection to the OpenScape Business.

**Note**: The basis for this document is the current OpenScape Business *V3R3*. Since OpenScape Business is constantly developed, input masks and interfaces as well as requirements may change in the future. The settings and entries described here then apply accordingly.

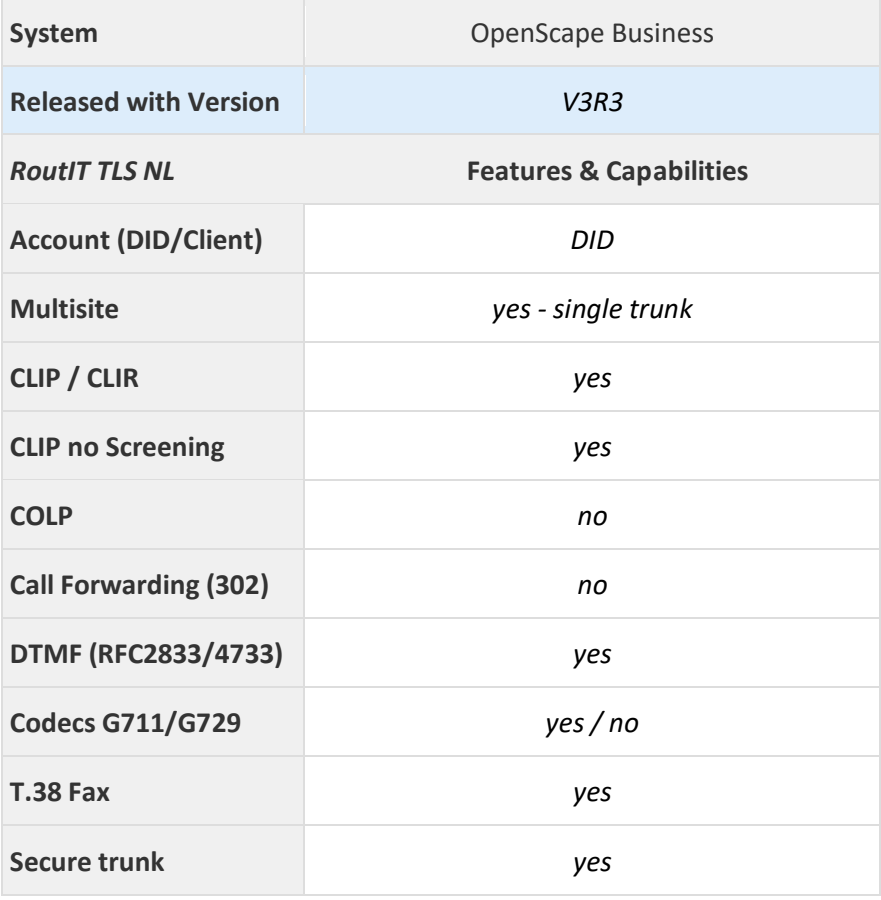

# **Table of Contents**

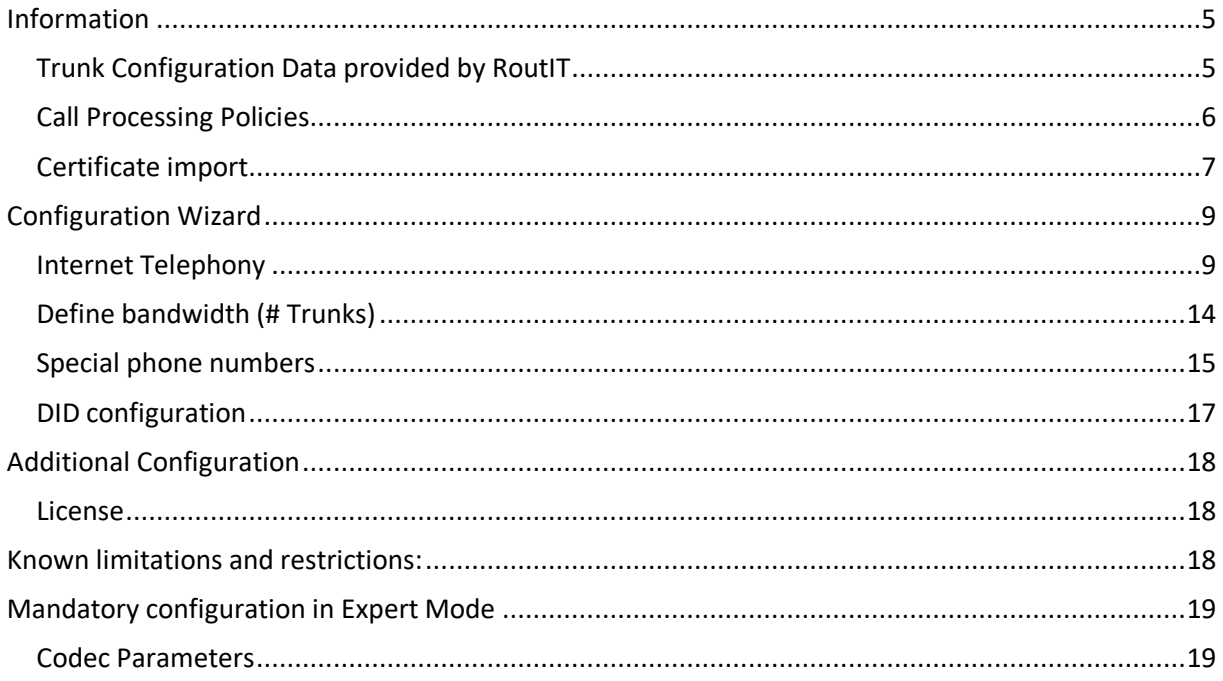

# **Table of History**

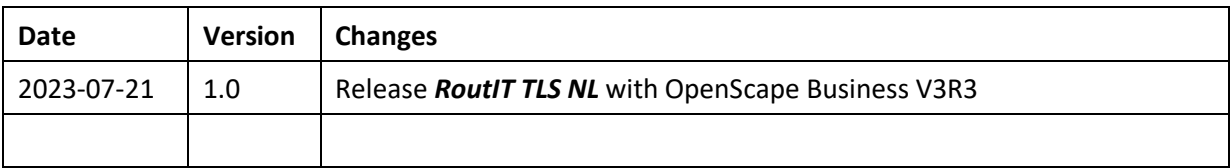

#### <span id="page-4-0"></span>**Information**

The *RoutIT TLS NL* SIP-Trunk will be released for the first time with OpenScape Business V3R3.

#### <span id="page-4-1"></span>**Trunk Configuration Data provided by RoutIT**

The configuration data needed to setup the SIP trunk can be found on the **RoutIT Broadsoft** Portal under SIP Trunking Page > Trunk Group > Edit under the selected Trunk Group:

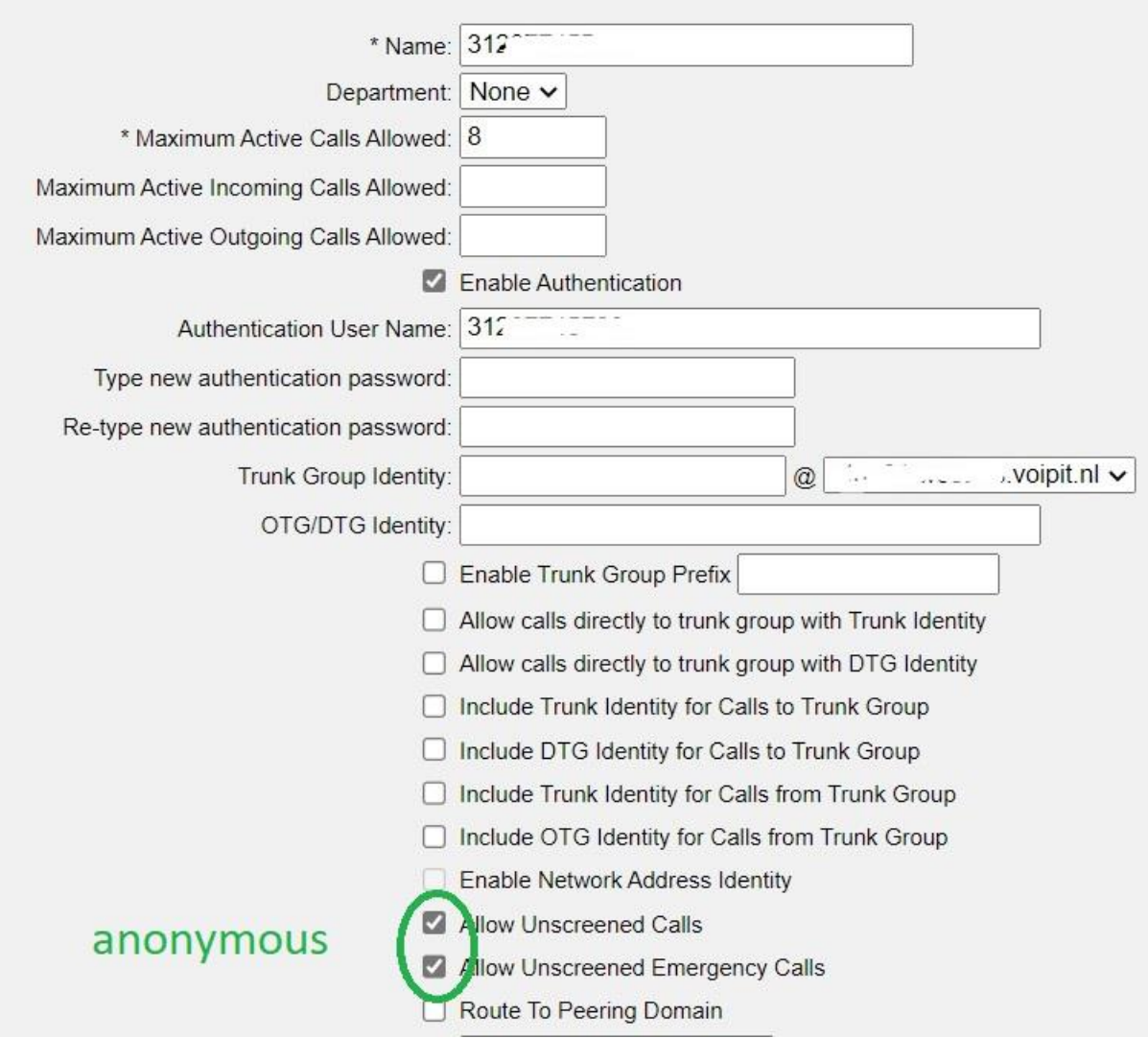

### <span id="page-5-0"></span>**Call Processing Policies**

Following "Call Processing Policies" must be configured in **RoutIT Broadsoft** Portal

# **Call Processing Policies**

View or modify Call Processing Policies for the group.

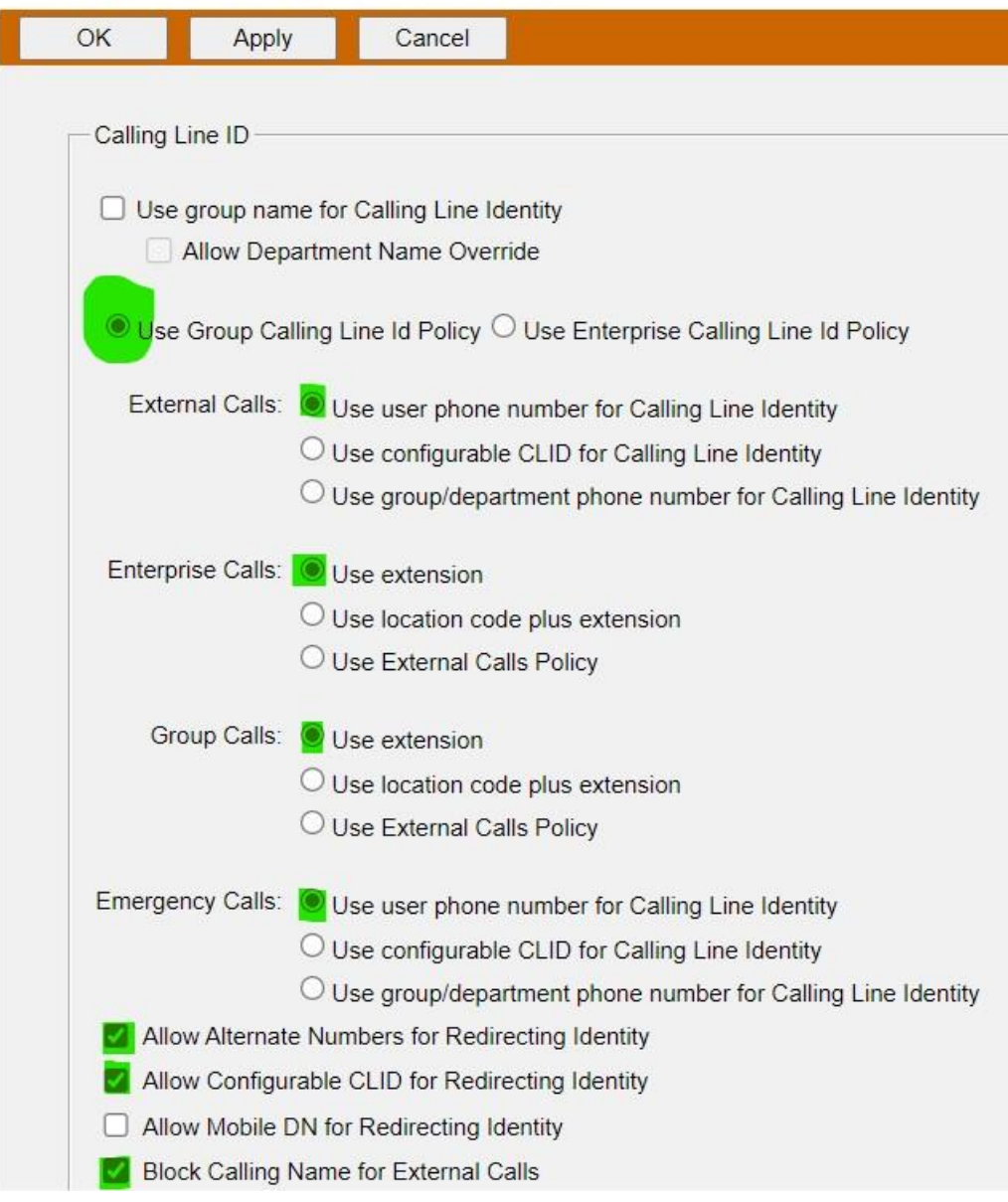

#### <span id="page-6-0"></span>**Certificate import**

Customer needs to order the certificates from **RoutIT**.

Before OpenScape Business can establish a TLS connection to the ITSP server, the certificates provided by the ITSP must be imported.

The certificate import is performed in the WBM page Expert mode -> Telephony Server -> Security -> Signaling and Payload Encryption (SPE) -> SPE CA Certificates:

Select the \*.pem file of your CA certificate and click [View Fingerprint of Certificate]. Close the window showing the fingerprint - click [OK].

Click [Import Certificate from File] and wait until the confirmation window appears.

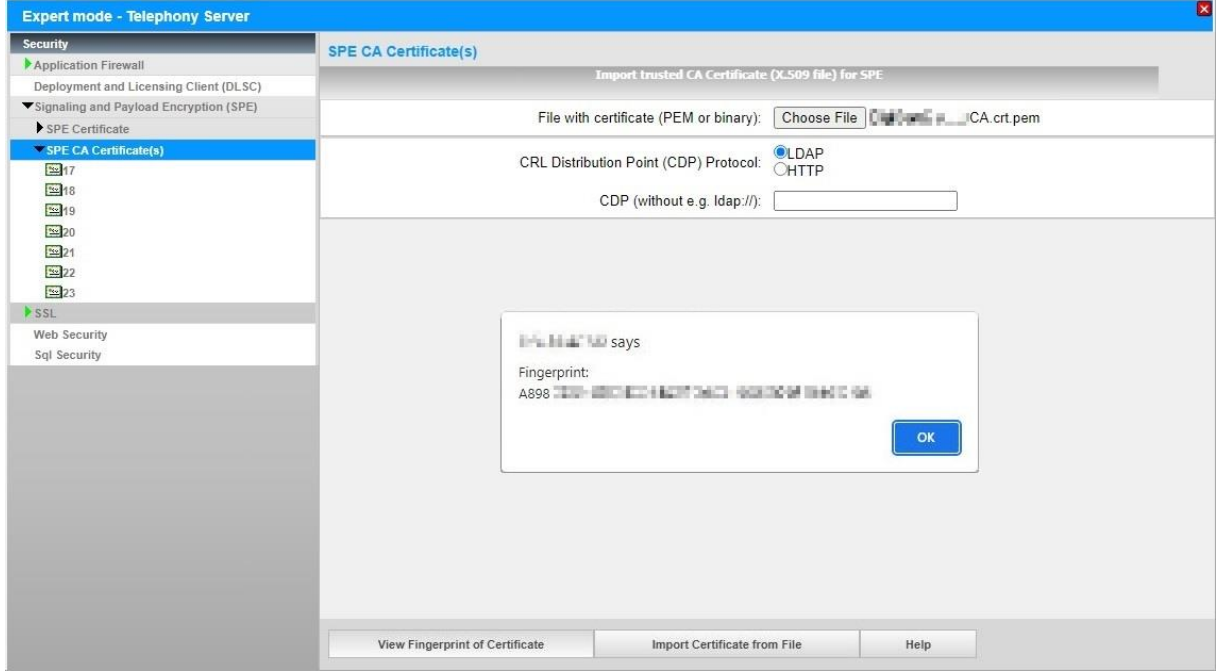

Close with [OK].

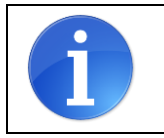

Note: OpenScape Business cannot import files with a "certificate chain". Each file can contain only one certificate.

The imported certificate can now be displayed. Click on the "number", not on the symbol.

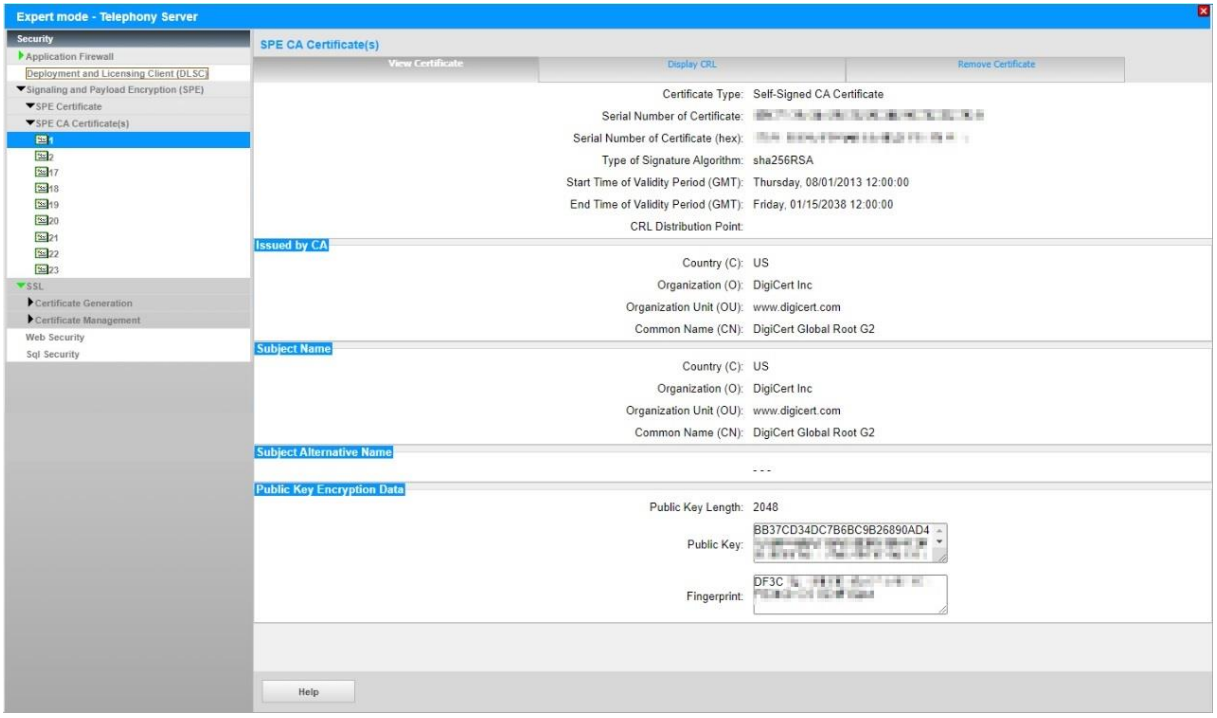

Then import the CA root certificate in the same way.

# <span id="page-8-0"></span>**Configuration Wizard**

#### <span id="page-8-1"></span>**Internet Telephony**

#### Go to Central Telephony – "Internet Telephony"

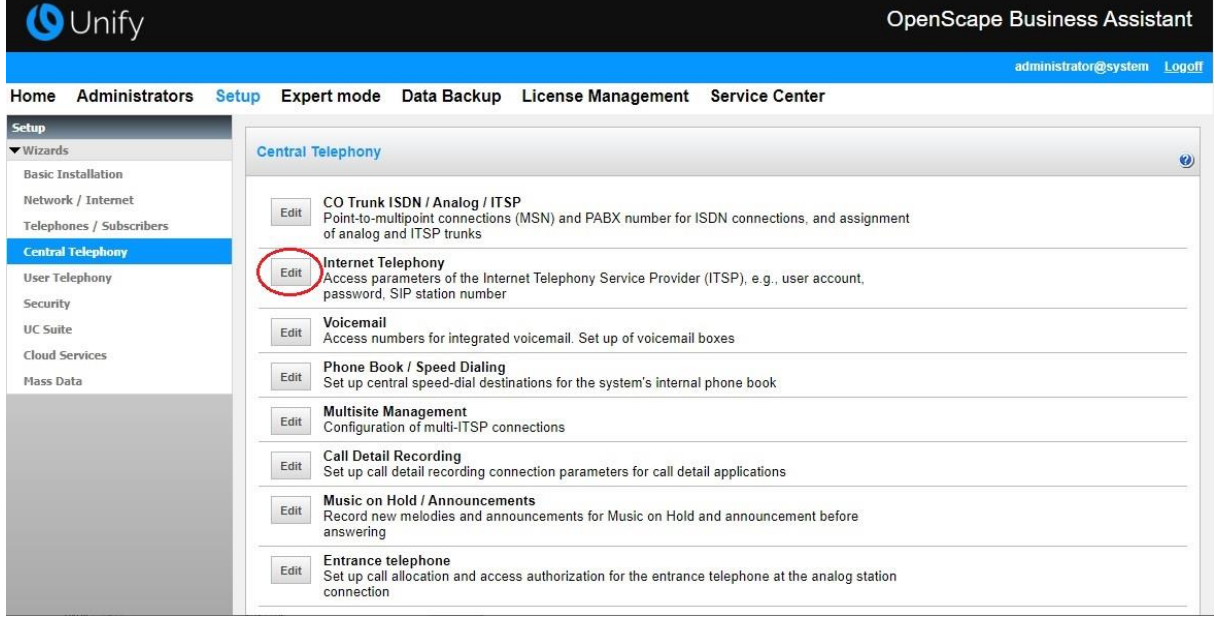

The overview page appears for entering the location data. The most flexible type of configuration is to enter the Country code only.

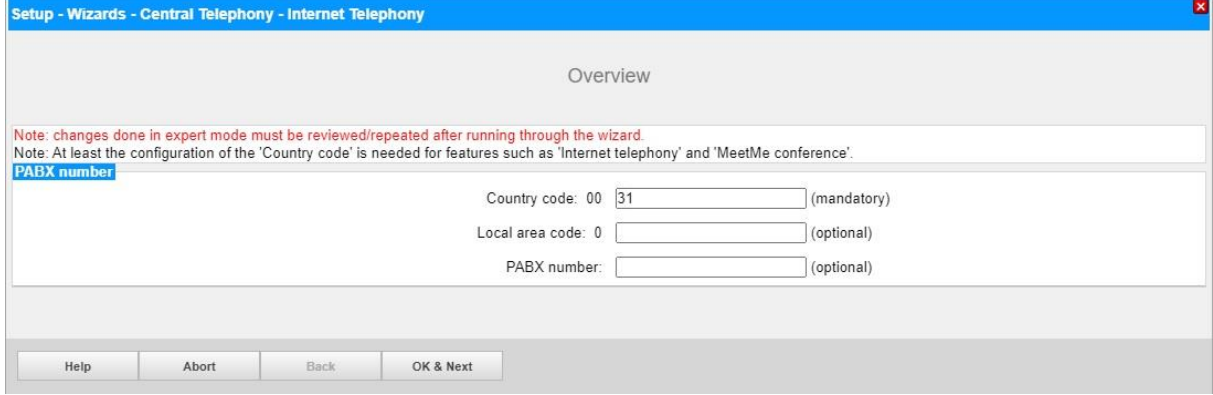

Click [OK & Next].

Provider configuration and activation for Internet Telephony -> No call via Internet -> **uncheck** Use County specific view: *Netherlands* and select *RoutIT TLS NL*.

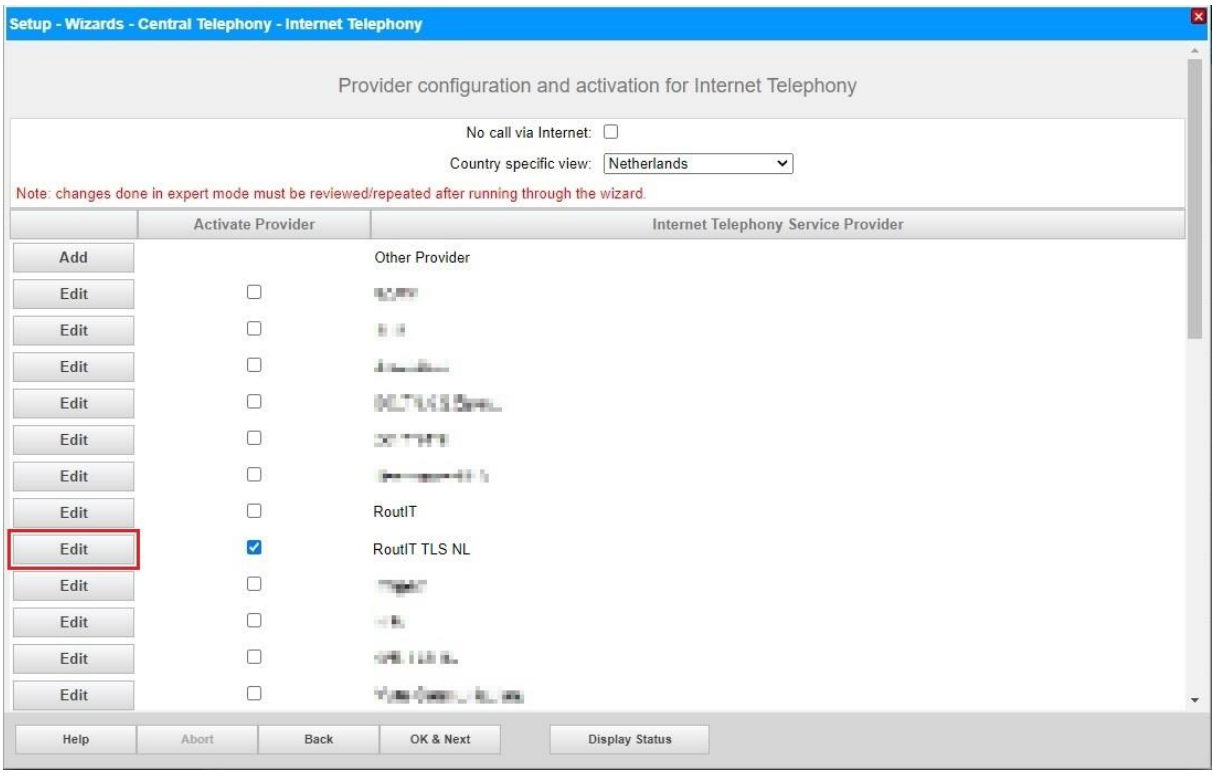

Activate Provider and click on [Edit].

On the next page you have to enter the following information:

- **Domain Name**

The SIP Domain Name can be found on the **RoutIT Broadsoft** Portal, under SIP Trunking Page > Trunk Group > Edit under the selected Trunk Group. The part required is found on the section called Registered Domain.

\_\_.\_\_.voipit.nl

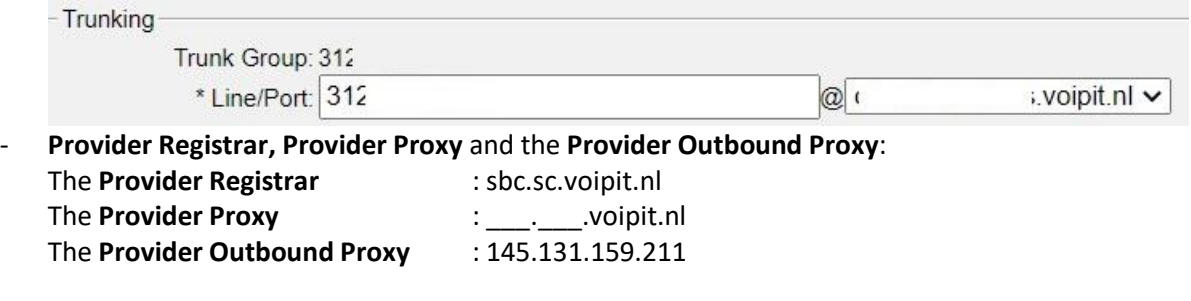

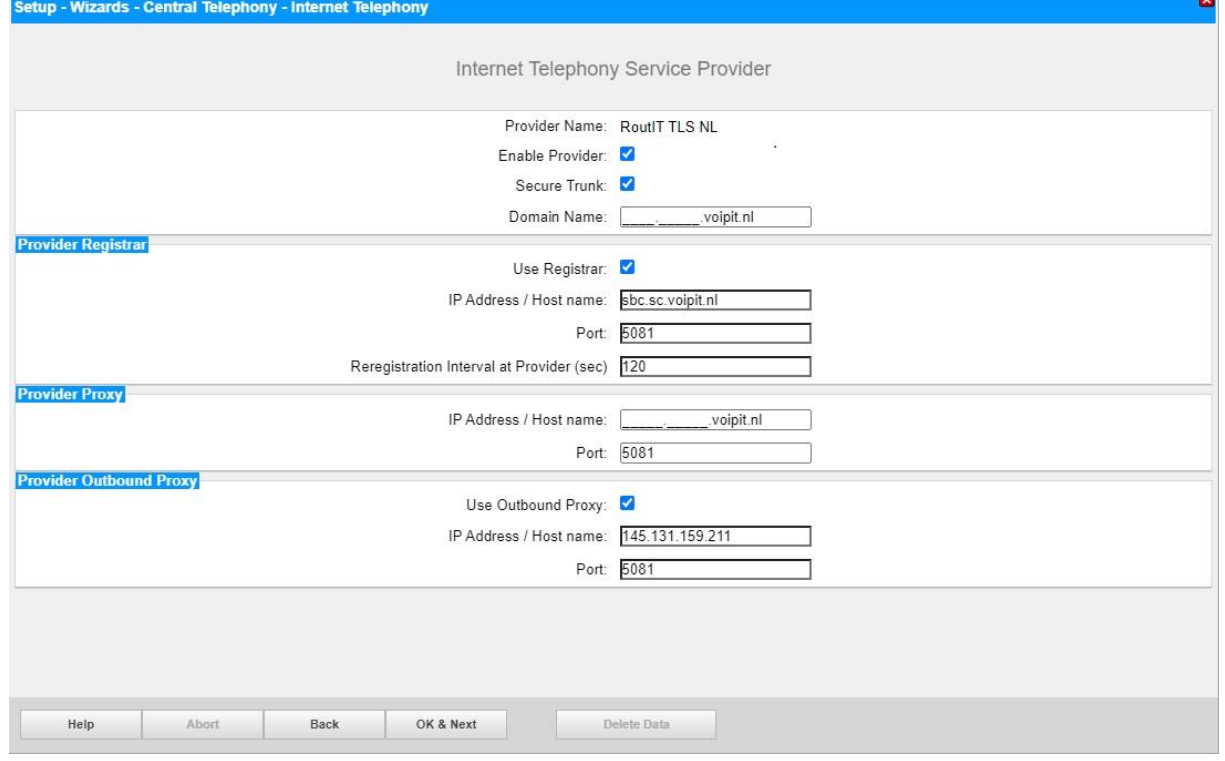

Click [OK & Next].

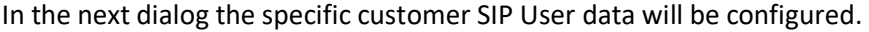

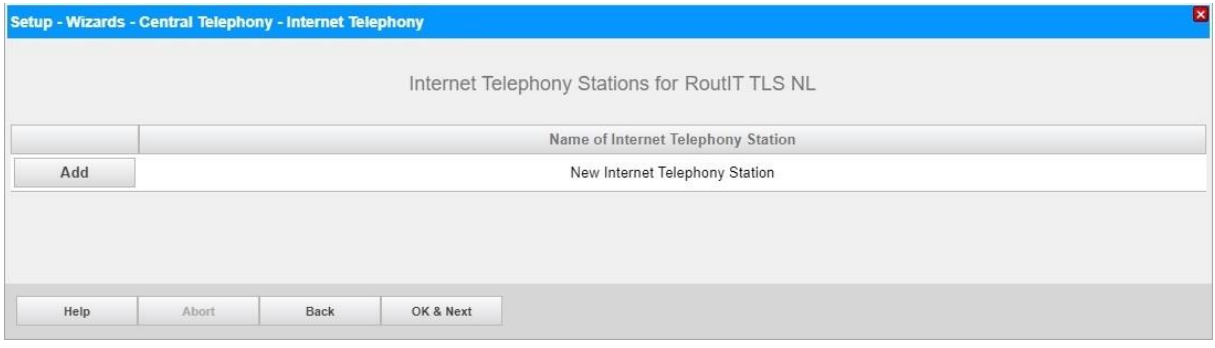

Click on [Add].

Data provided on the RoutIT Broadsoft Portal, under SIP Trunking Page > Trunk Group > Edit under the selected Trunk Group:

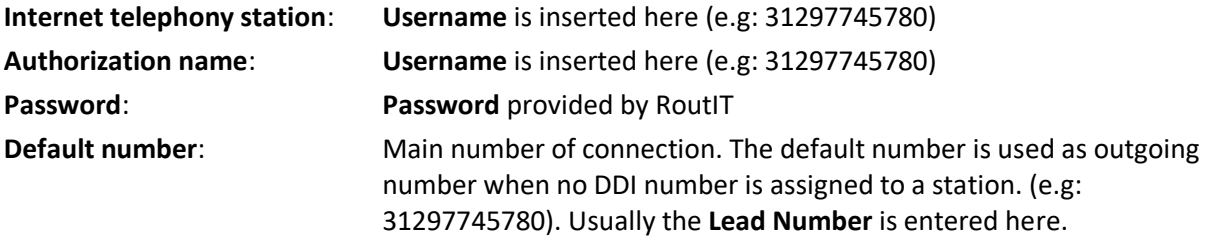

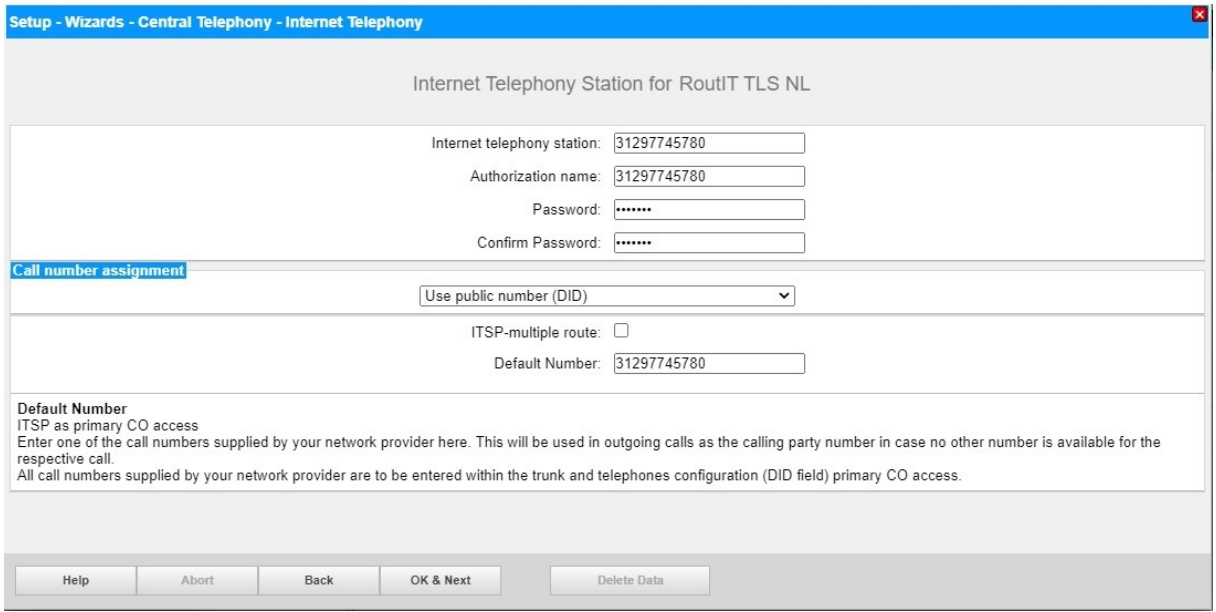

Enter the relevant data and click [OK & Next].

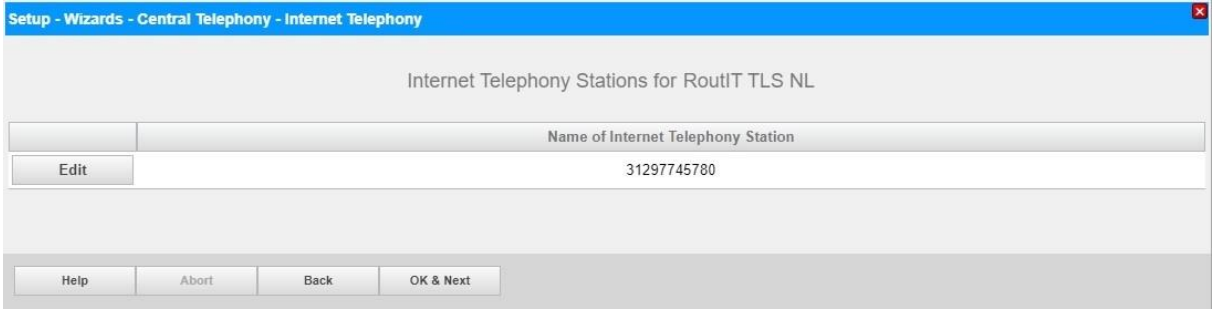

#### Click [OK & Next]

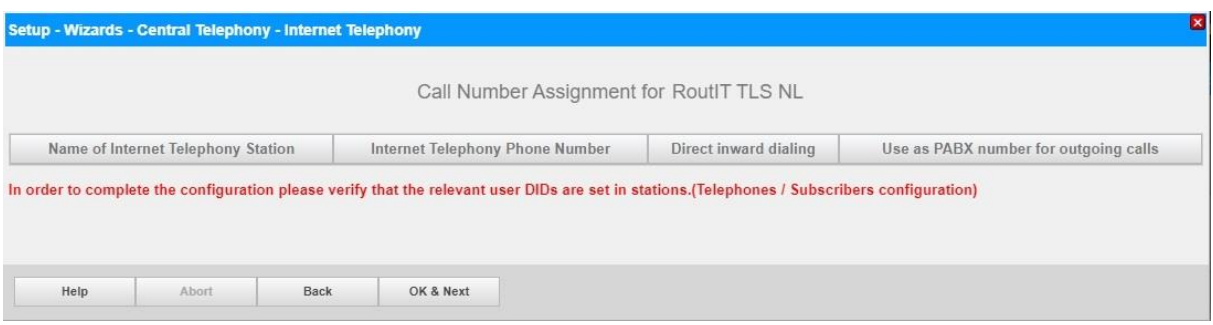

#### Click [OK & Next] (no input needed)

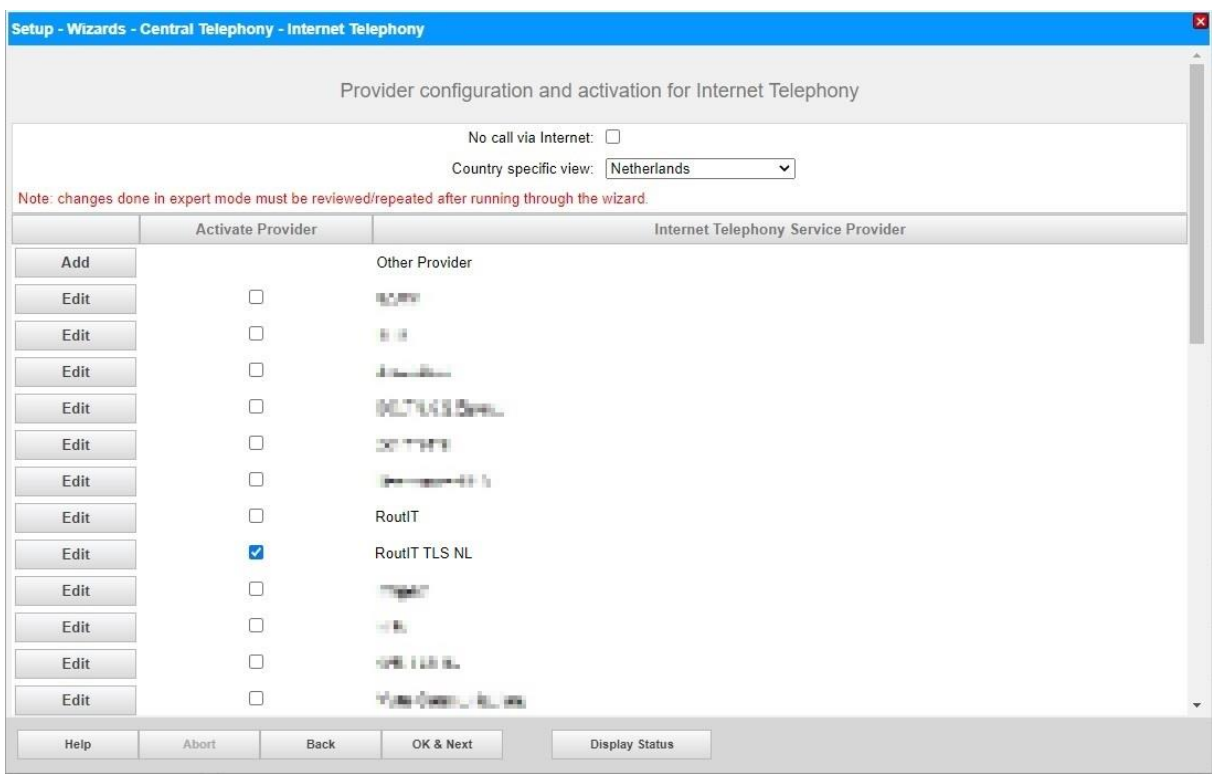

Click [OK & Next]

#### <span id="page-13-0"></span>**Define bandwidth (# Trunks)**

The amount of simultaneous Internet (**Assigned Lines**) calls must be aligned with the **Maximum Active Calls** assigned to the Trunk Group on the **RoutIT Broadsoft** Portal.

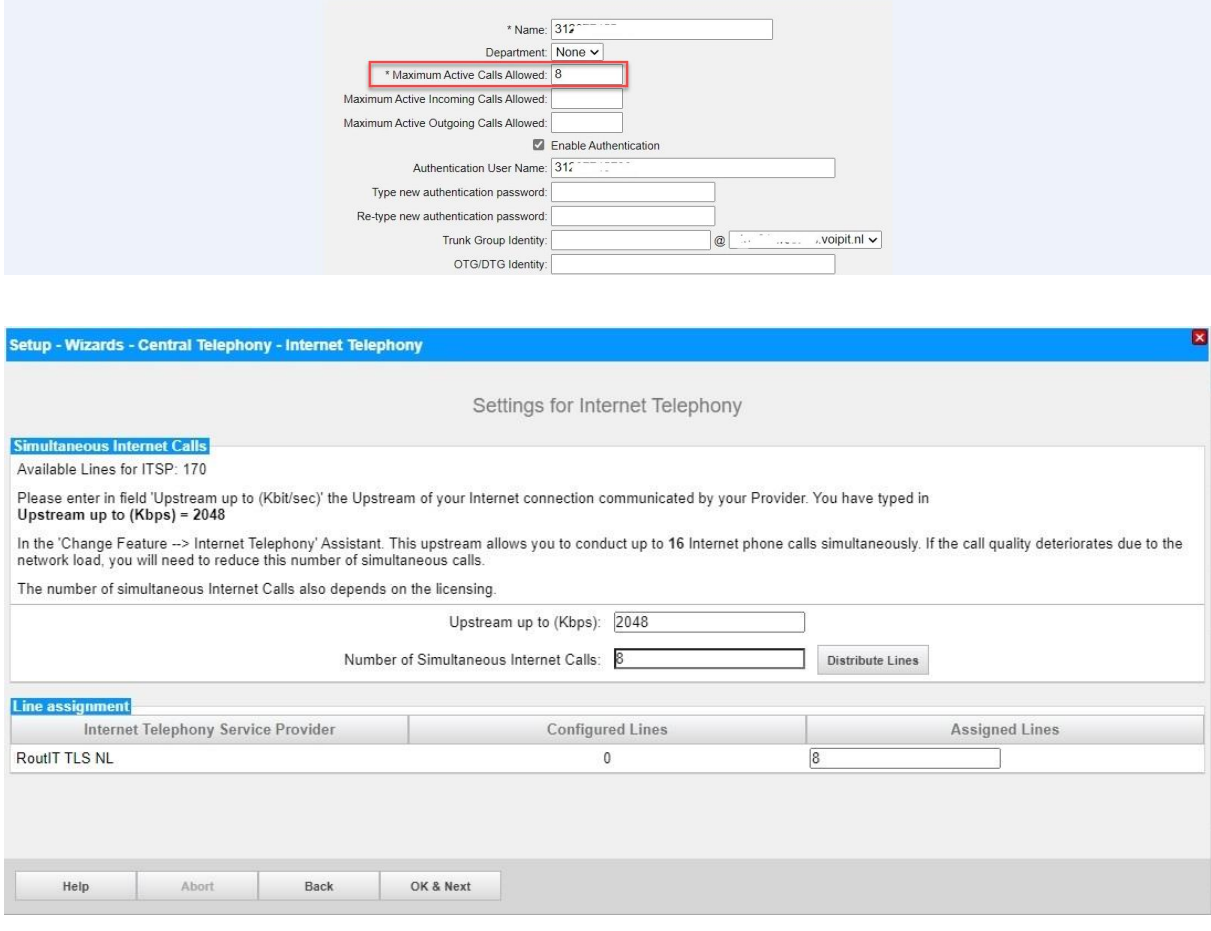

Click [OK & Next]

#### <span id="page-14-0"></span>**Special phone numbers**

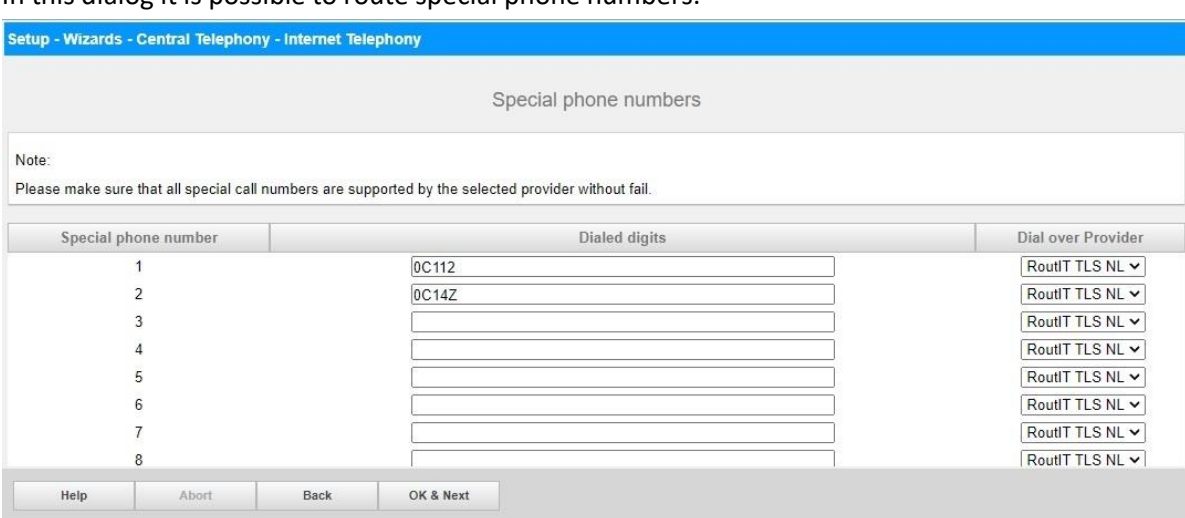

In this dialog it is possible to route special phone numbers.

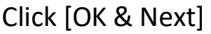

#### On next page status of ITSP is displayed.

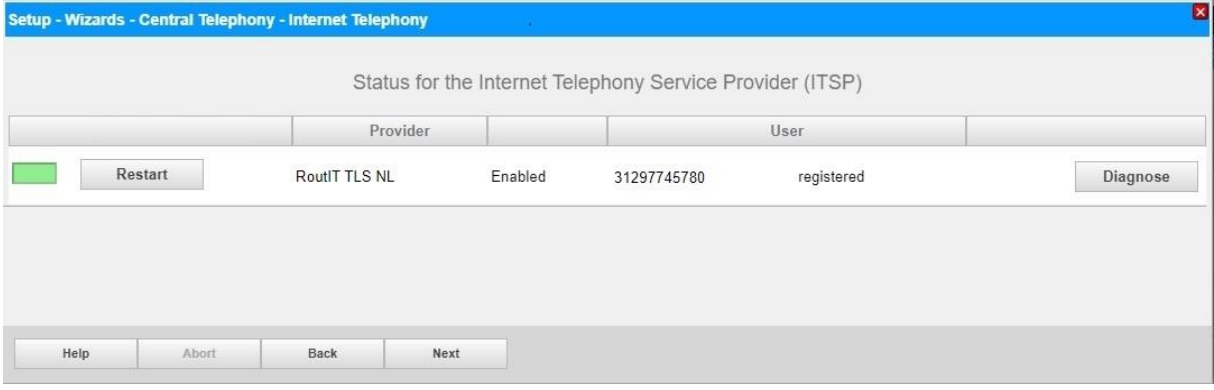

Click [Next]

"Exchange Line Seizure":

Select which trunk will access code 0. Enter the local area code without prefix digits (needed only when local area code was not entered in first step PBX number)

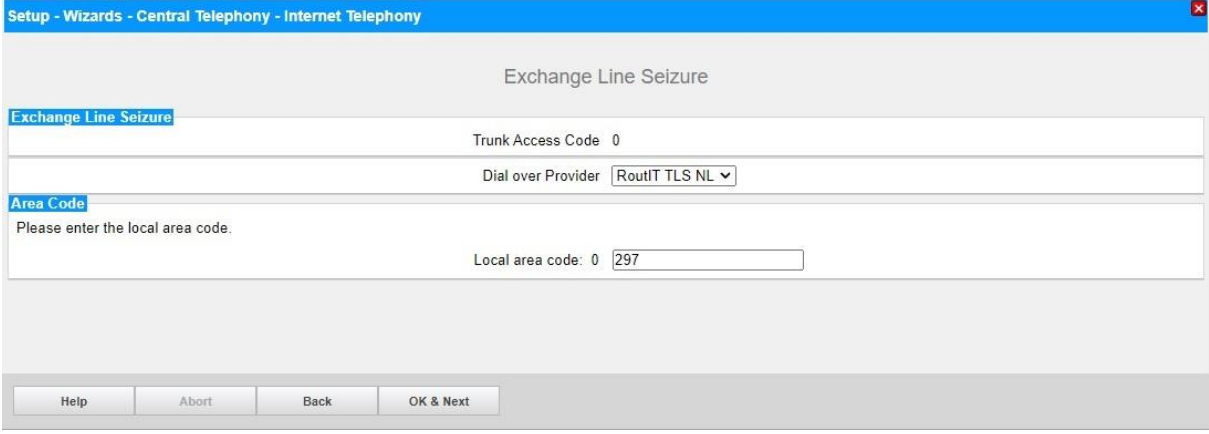

Click [OK & Next]

×

#### Overview with all configured "Outside line Seizure" are displayed.

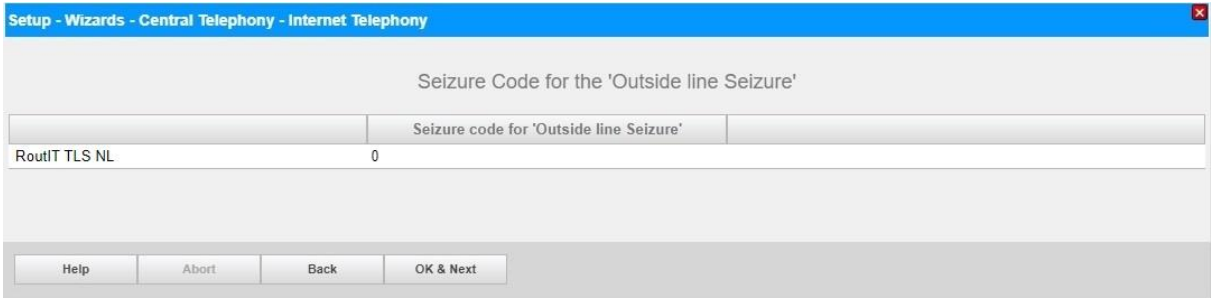

#### Click [OK & Next] and

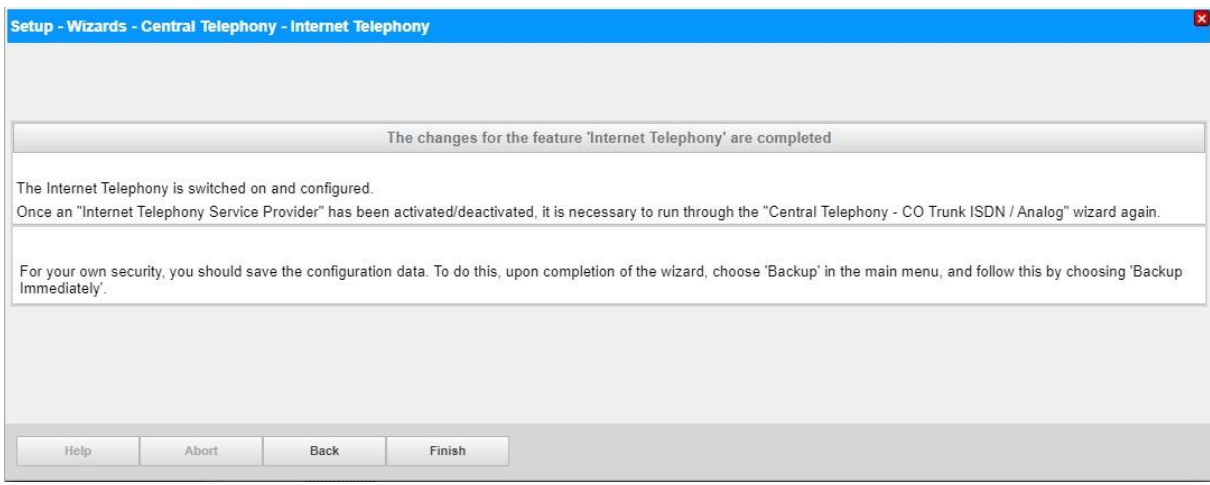

on the next page [Finish]

# <span id="page-16-0"></span>**DID configuration**

In the DID Section, the full DID will need to be entered without the country code.

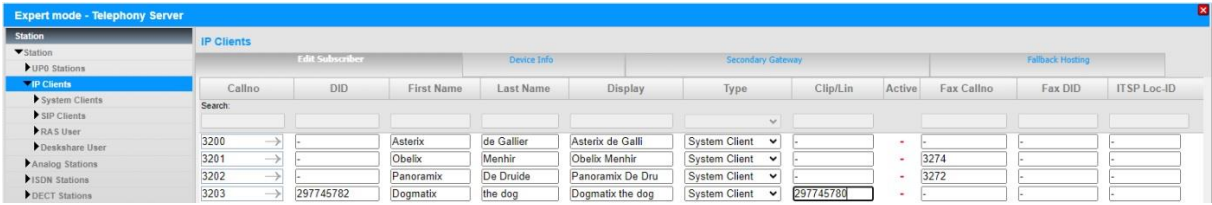

# <span id="page-17-0"></span>**Additional Configuration**

#### <span id="page-17-1"></span>**License**

Add the "S2M/SIP Trunk" license to the SIP-Trunk

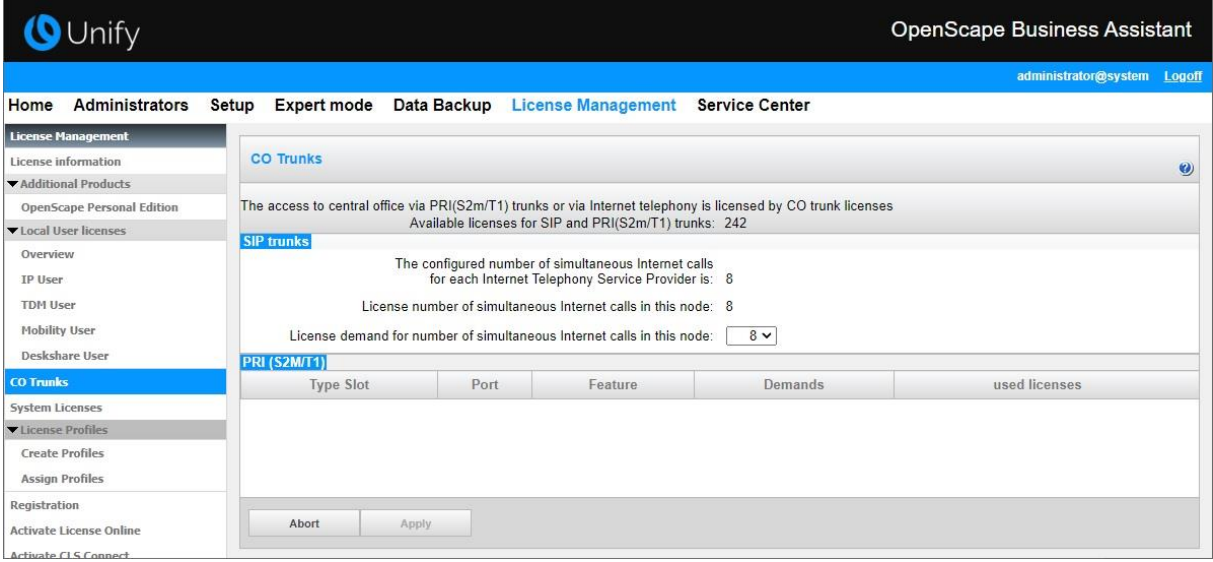

### <span id="page-17-2"></span>**Known limitations and restrictions:**

- Codec G729 is not support by *RoutIT TLS NL*
- Call Deflection (SIP 302 Response) can't be configured in combination with TLS configuration
- COLP is not support by *RoutIT TLS NL* and therefore not tested in certification

### <span id="page-18-0"></span>**Mandatory configuration in Expert Mode**

#### <span id="page-18-1"></span>**Codec Parameters**

Go to Expert Mode → Telephony Server → Voice Gateway → Codec Parameters

To comply with the requirements of the *RoutIT* the following codec parameters **MUST** be changed:

- 1. G.729 is **NOT** supported by *RoutIT* and **SHOULD** be disabled.
- 2. RFC 2833 payload type **MUST** be 101.

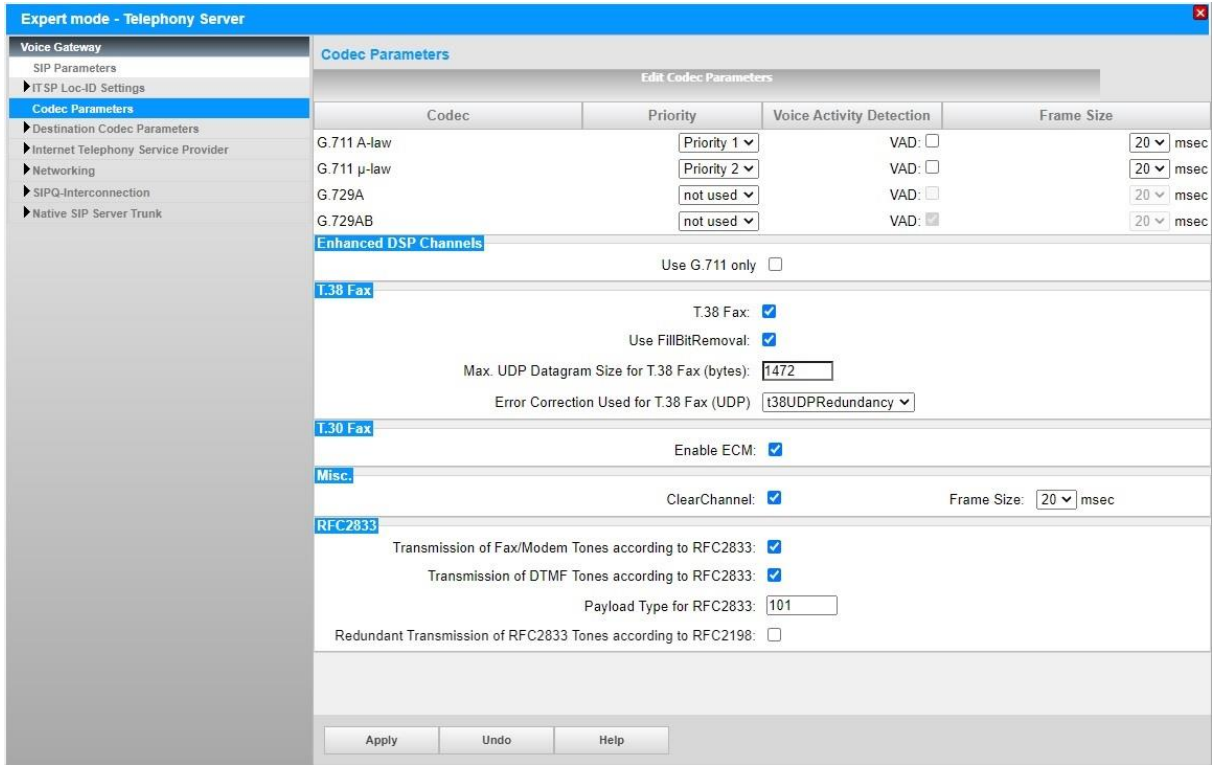